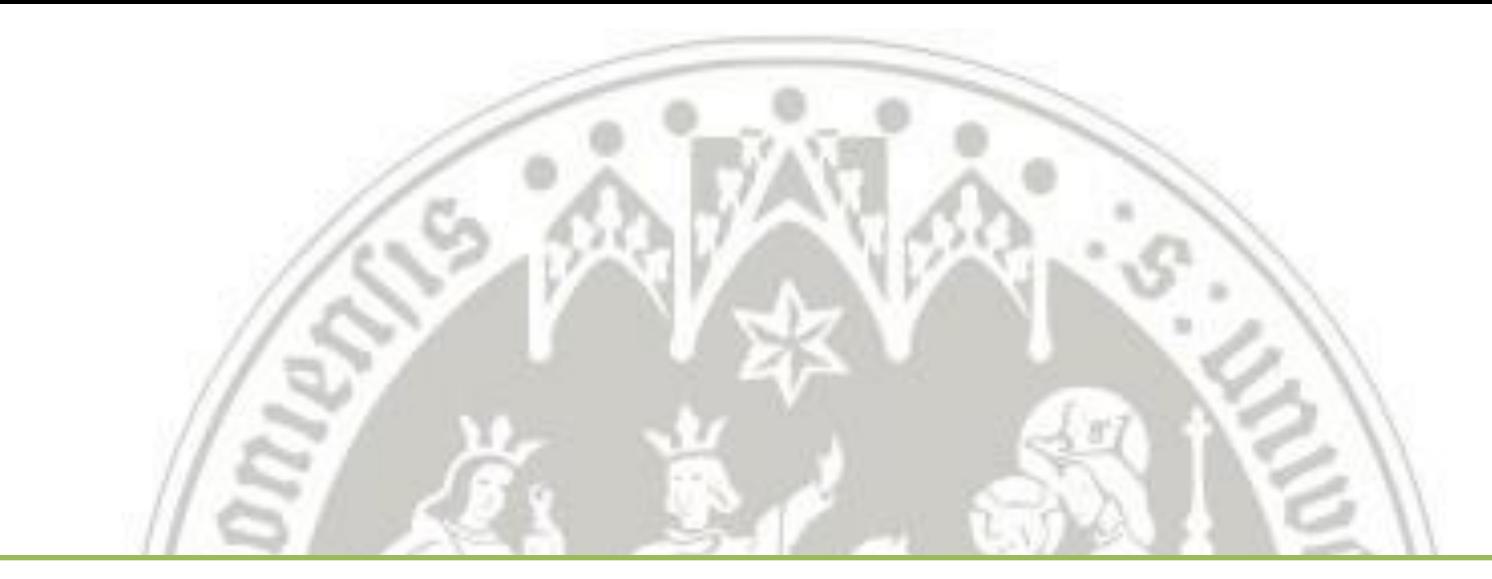

# Anleitung zur Registrierung für den Masterstudiengang

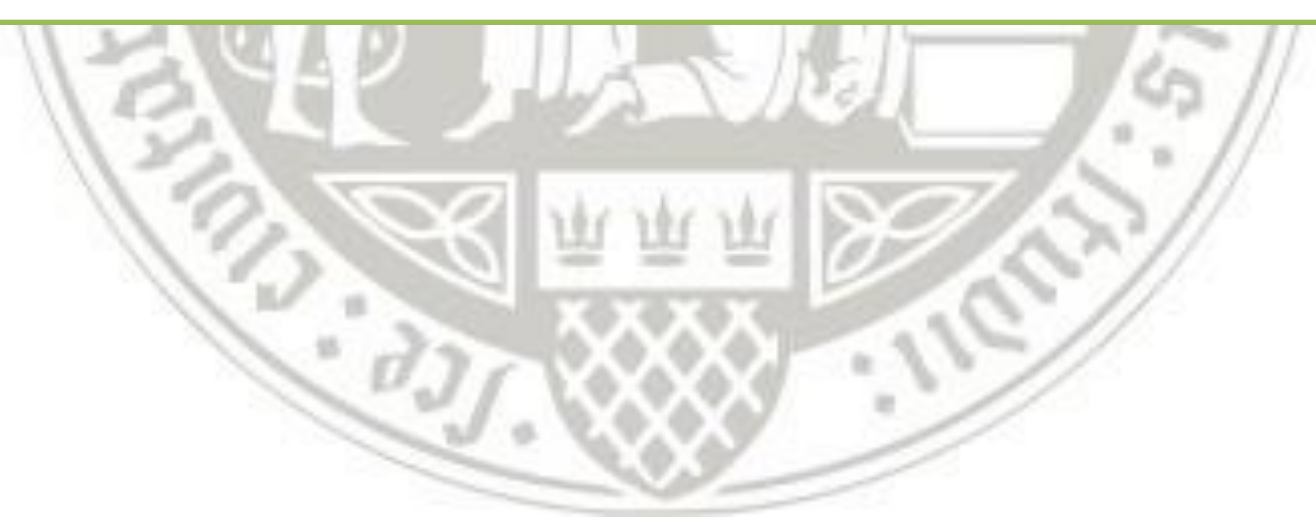

### 1. Öffnen Sie die Startseite von KLIPS 2.0 über die Adresse [https://klips2.uni-koeln.de](https://klips2.uni-koeln.de/).

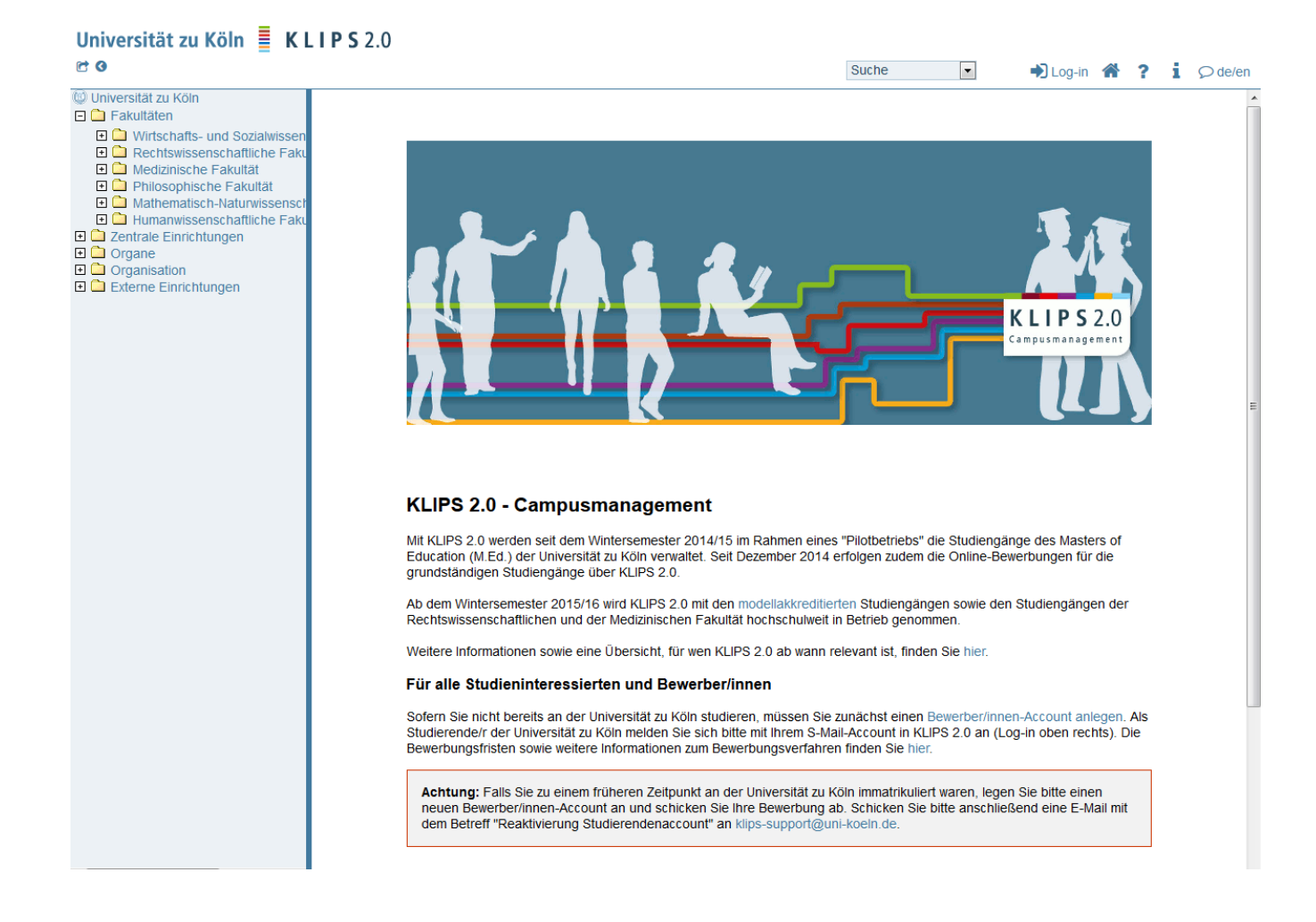

### 2. Klicken Sie auf das Feld "Bewerber/innen-Account anlegen".

田 C Philosophische Fakultät 田 C Mathematisch-Naturwissensch 田 □ Humanwissenschaftliche Faku **E** 2entrale Einrichtungen 田 Organe **El** Organisation 田 C Externe Einrichtungen

#### **KLIPS 2.0 - Campusmanagement**

Mit KLIPS 2.0 werden seit dem Wintersemester 2014/15 im Rahmen eines "Pilotbetriebs" die Studiengänge des Masters of Education (M.Ed.) der Universität zu Köln verwaltet. Seit Dezember 2014 erfolgen zudem die Online-Bewerbungen für die grundständigen Studiengänge über KLIPS 2.0.

Ab dem Wintersemester 2015/16 wird KLIPS 2.0 mit den modellakkreditierten Studiengängen sowie den Studiengängen der Rechtswissenschaftlichen und der Medizinischen Fakultät hochschulweit in Betrieb genommen.

Weitere Informationen sowie eine Übersicht, für wen KLIPS 2.0 ab wann relevant ist, finden Sie hier.

#### Für alle Studieninteressierten und Bewerber/innen

Sofern Sie nicht bereits an der Universität zu Köln studieren, müssen Sie zunächst einen Bewerber/innen-Account anlegen. Studierende/r der Universität zu Köln melden Sie sich bitte mit Ihrem S-Mail-Account in KLIPS 2.0 an (Log-in oben rechts). Die Bewerbungsfristen sowie weitere Informationen zum Bewerbungsverfahren finden Sie hier.

Achtung: Falls Sie zu einem früheren Zeitpunkt an der Universität zu Köln immatrikuliert waren, legen Sie bitte einen neuen Bewerber/innen-Account an und schicken Sie Ihre Bewerbung ab. Schicken Sie bitte anschließend eine E-Mail mit dem Betreff "Reaktivierung Studierendenaccount" an klips-support@uni-koeln.de.

Hinweis: Bitte beachten Sie, dass im Rahmen des Pilotbetriebs von KLIPS 2.0 noch nicht alle Funktionen in vollem Umfang zur Verfügung stehen. Wir werden schrittweise nur jene Funktionalitäten freischalten, die Sie in der jeweiligen Phase Ihres Studiums benötigen. Ferner werden bis zum Vollbetrieb des Systems ab dem Wintersemester 2015/16 noch einige Bezeichnungen angepasst.

Über dieses System

@2015 Universität zu Köln. Alle Rechte vorbehalten. | KLIPS 2.0 powered by CAMPUSonline@ | KLIPS 2.0 Online-Hilfe | Feedback

3. Füllen Sie das Formular aus.

Neues Bewerberkonto anlegen

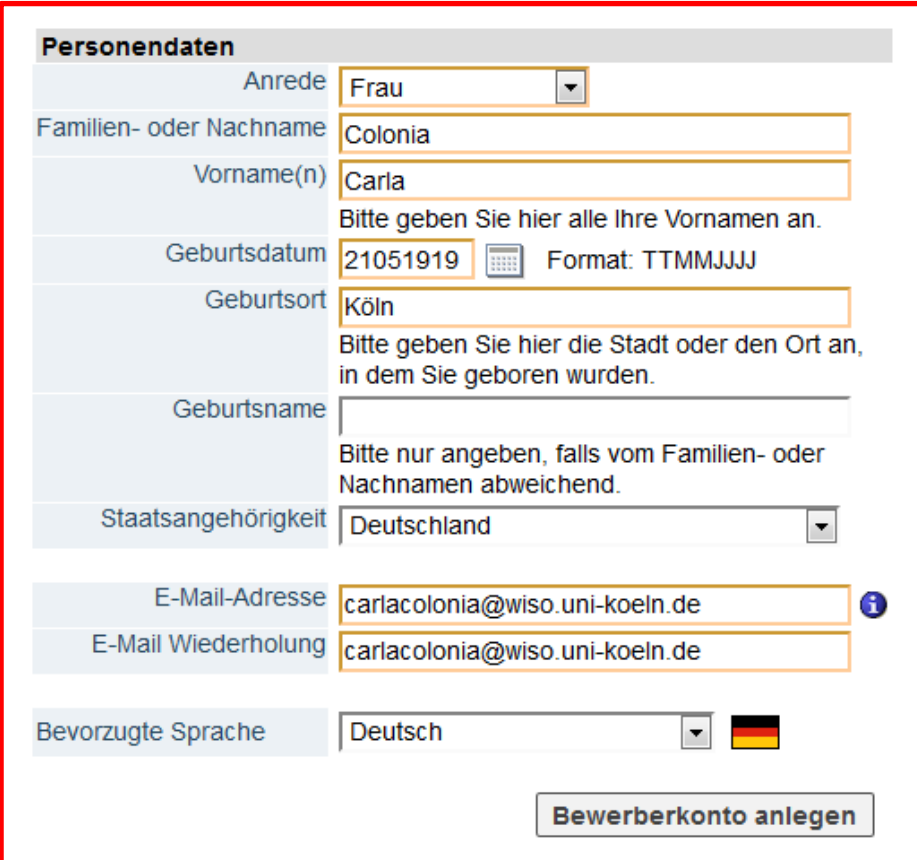

### 4. Sie erhalten nun eine Bestätigungsmail.

Universität zu Köln

#### Neues Bewerberkonto anlegen

Die Zugangsdaten für Ihren Bewerberaccount wurden an die E-Mail-Adresse carla.colonia@wiso.uni-koeln.de verschickt. Bitte überprüfen Sie in Kürze Ihr Postfach.

Weiter

@2015 Universität zu Köln. Alle Rechte vorbehalten. | KLIPS 2.0 powered by CAMPUSonline@ | KLIPS 2.0 Online-Hilfe | Feedback

### 5. Erhalt der Bestätigungsmail.

#### Ihre Zugangsdaten für die Onlinebewerbung

noreply@verw.uni-koeln.de Gesendet: Do 30.04.2015 13:20 An:

Sehr geehrte(r) Frau Colonia, Carla,

anbei erhalten Sie Ihre Zugangsdaten für Ihren Bewerber/innen-Account in KLIPS 2.0. Melden Sie sich unter https://klips2.uni-koeln.de/co/webnav.ini mit den folgenden Zugangsdaten an.

Benutzername: [carlacolonia@wiso.uni-koeln.de](mailto:carlacolonia@wiso.uni-koeln.de) Kennwort: beispielkennwort123

Bitte ändern Sie dieses Kennwort sofort, da es nur eine begrenzte Gültigkeit besitzt.

Mit freundlichen Grüßen, Thr KLIPS 2.0-Team

### 6. Sie werden nun aufgefordert Ihr automatisch erstelltes Kennwort zu ändern und eine Sicherheitsfrage zu generieren.

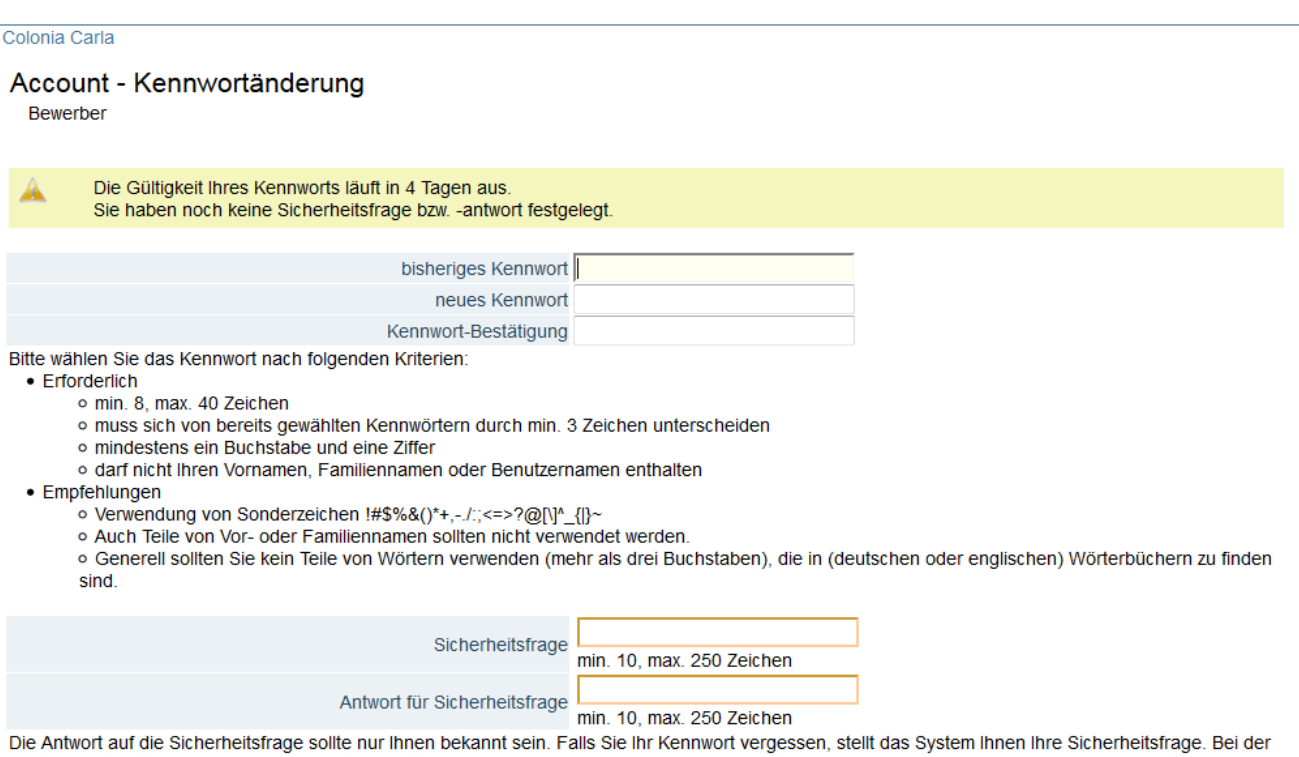

richtigen Antwort können Sie Ihr Kennwort neu setzen.

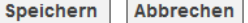

@2015 Universität zu Köln. Alle Rechte vorbehalten. | KLIPS 2.0 powered by CAMPUSonline® | KLIPS 2.0 Online-Hilfe | Feedback

### 7. Passwort muss geändert werden. Nach einer Weiterleitung erfolgt die Online-Bewerbung.

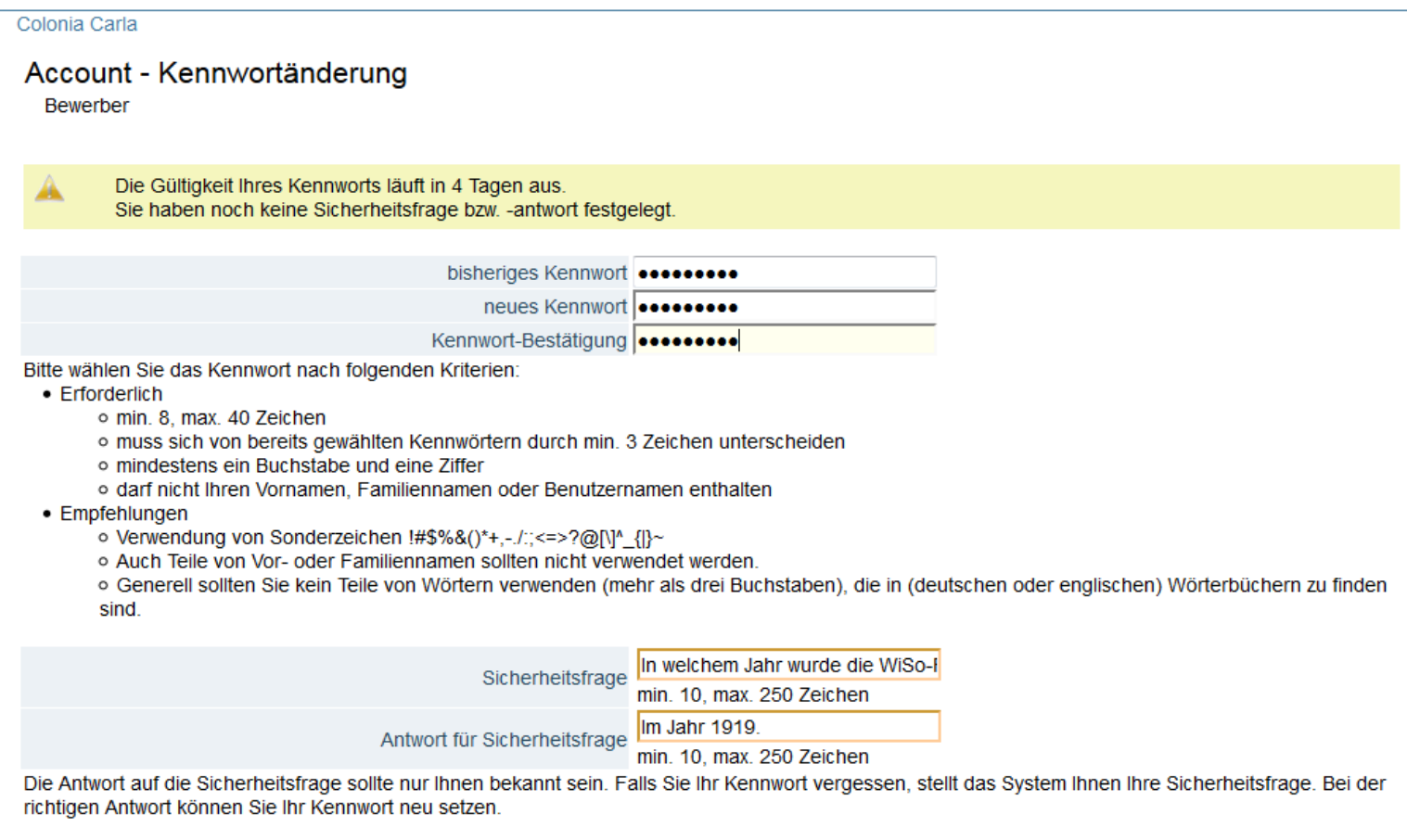

Abbrechen

Speichern

# 8. Geben Sie für Ihren Studienbeginn WS 2015/16 an.

#### **ONLINEBEWERBUNG**

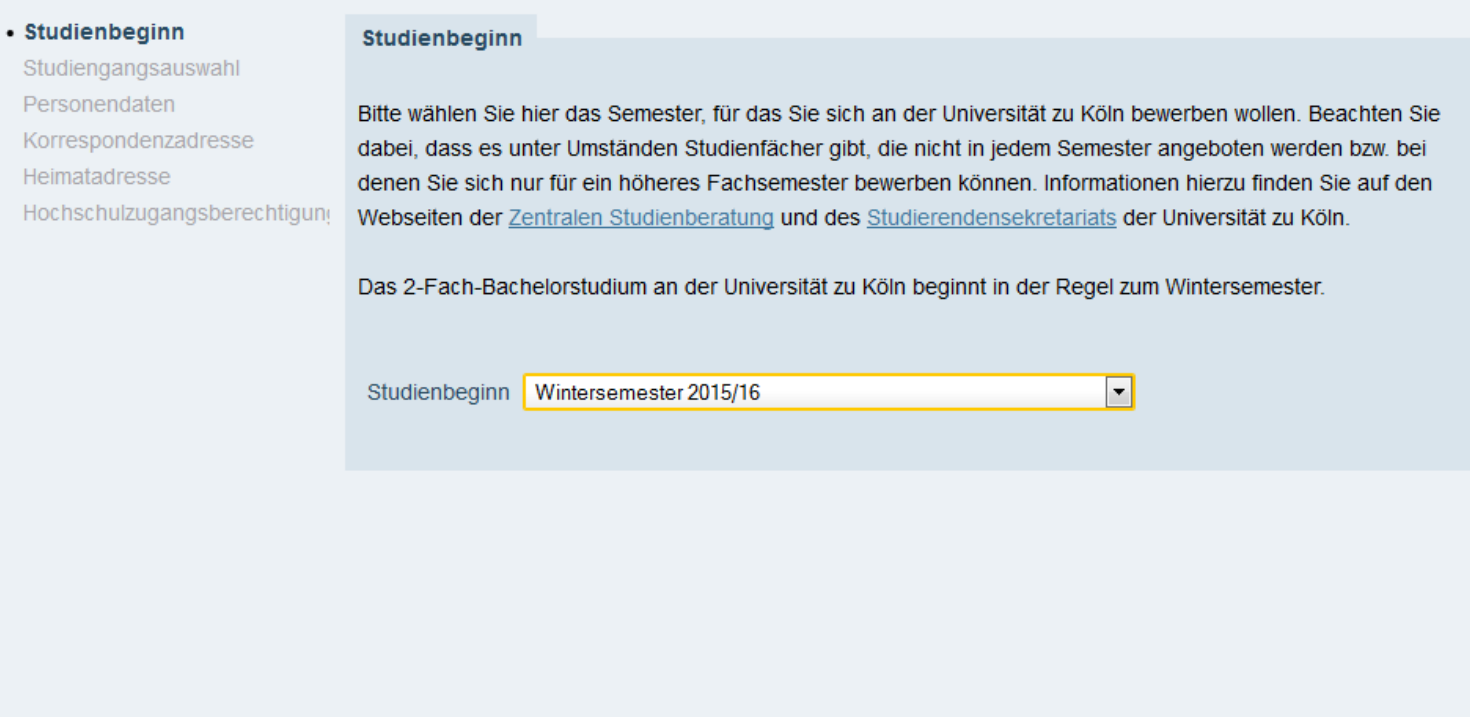

Kontrollansicht Abbrechen

۱

 $\left\vert \Pi \right\rangle$ 

 $\blacktriangleleft$ 

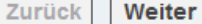

# 9. Wählen Sie unter "Abschlussziel" unbedingt "Master Registrierung".

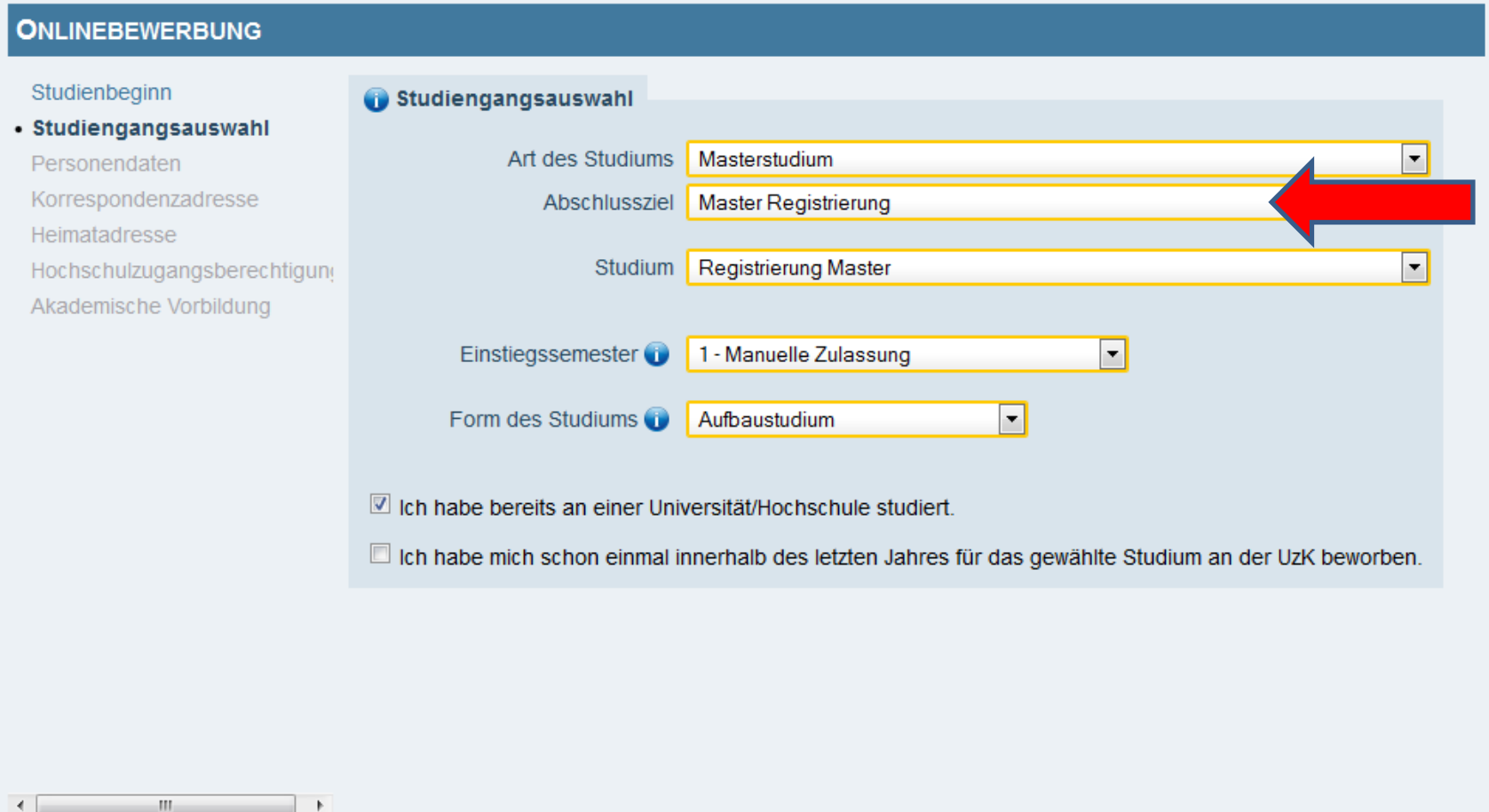

Abbrechen Kontrollansicht

### 10. Geben Sie Ihre persönlichen Daten ein.

#### **ONLINEBEWERBUNG**

Akader

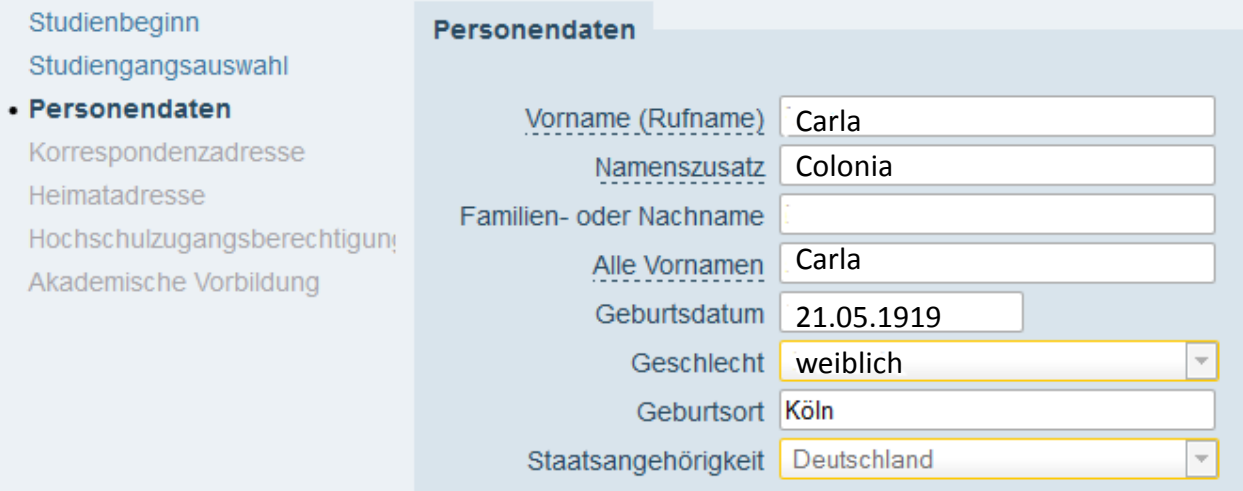

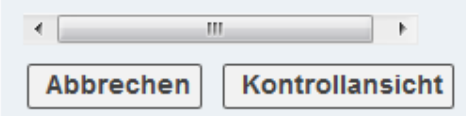

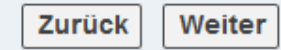

### 11. Geben Sie Ihre Adresse ein.

#### **ONLINEBEWERBUNG**

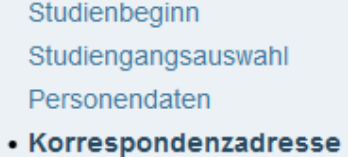

Hochschulzugangsberechtigung Akademische Vorbildung

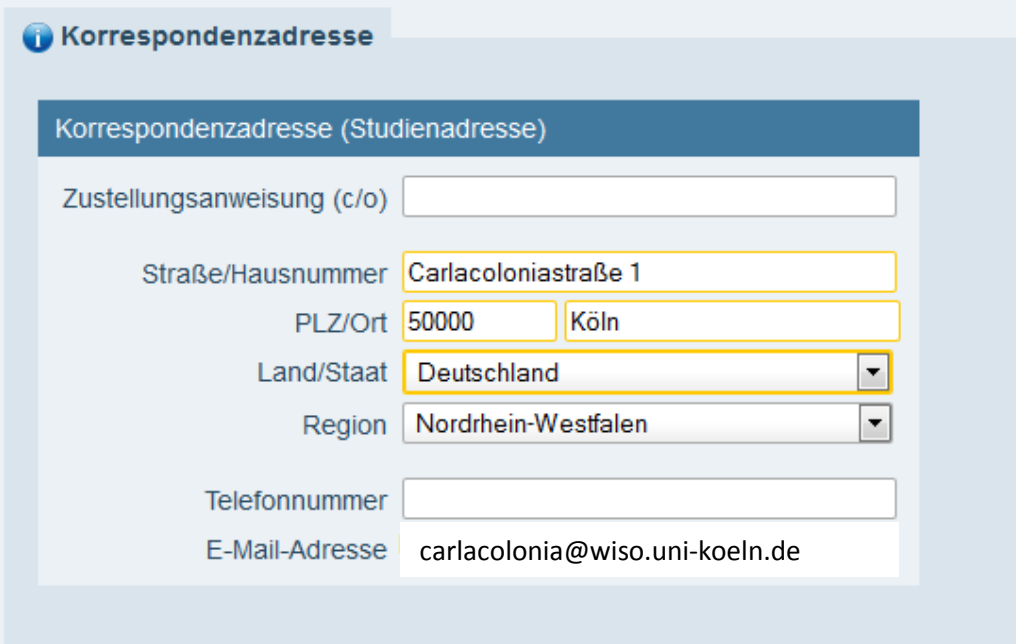

Meine Heimatadresse entspricht meiner Korrespondenzadresse (Studienadresse).

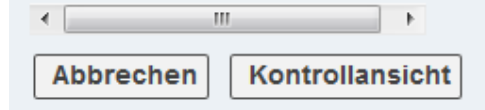

# 12. Geben Sie die Daten zu Ihrer Hochschulzugangsberechtigung ein.

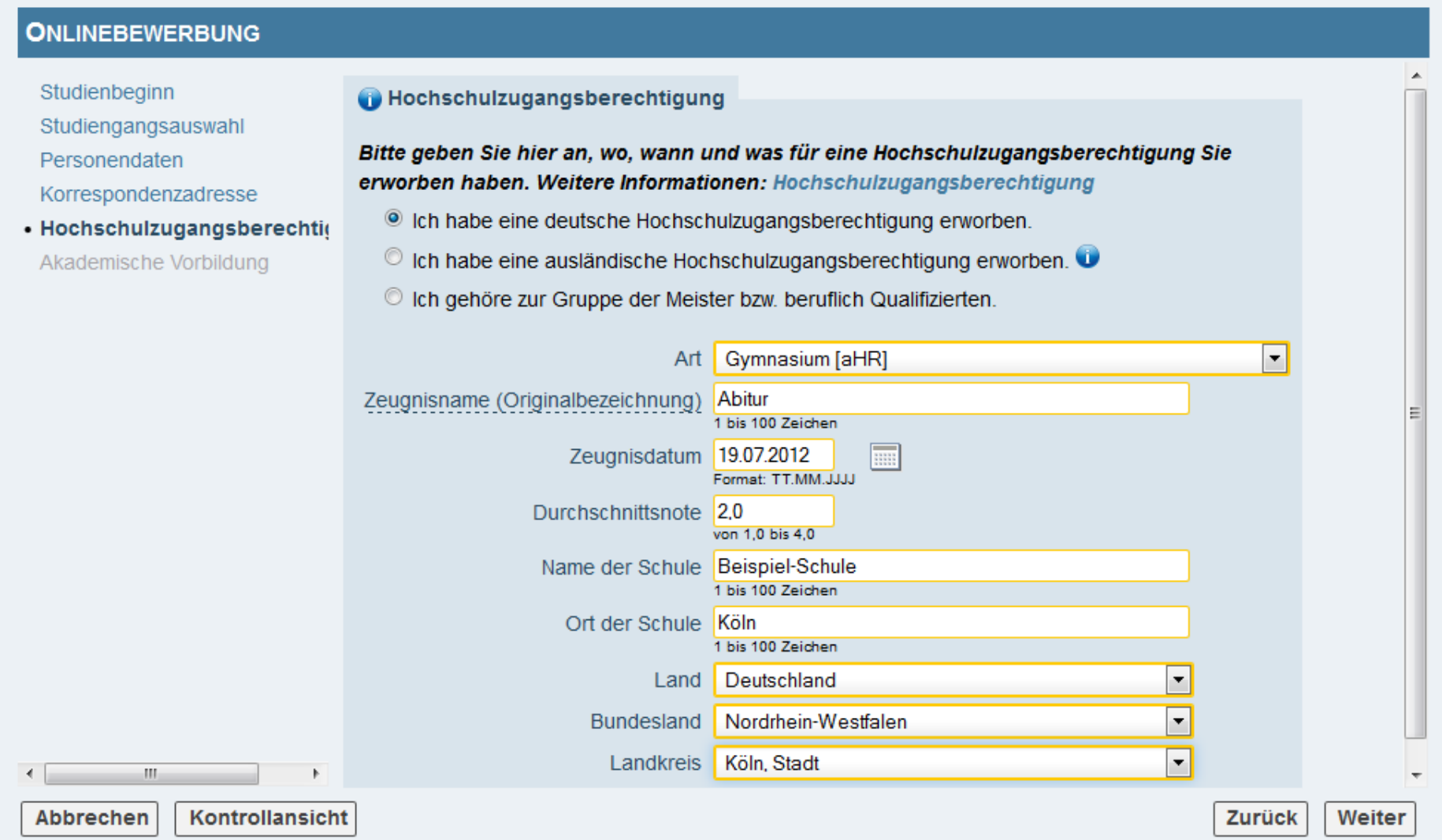

# 13. Klicken Sie auf "Studiengang hinzufügen" um Ihren vorigen Abschluss einzutragen.

#### **ONLINEBEWERBUNG**

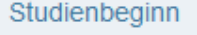

Studiengangsauswahl

Personendaten

Korrespondenzadresse

Hochschulzugangsberechtigu

#### • Akademische Vorbildung

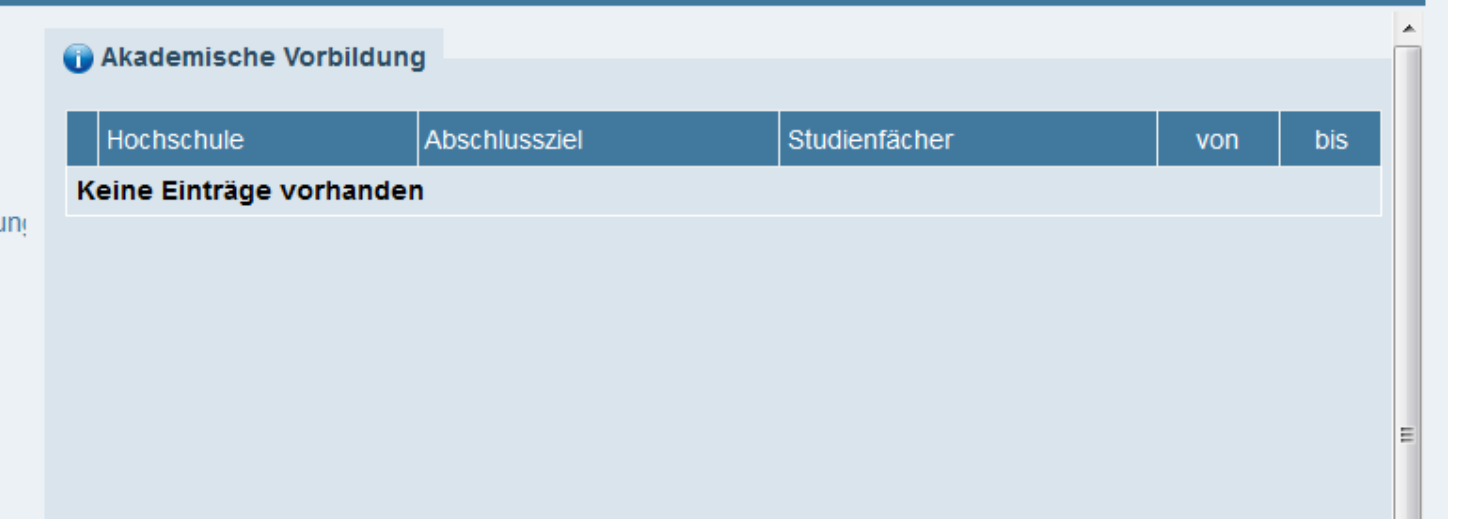

**hand Studiengang hinzufügen**  $\blacktriangleleft$  $\mathbf{H}$  .  $\rightarrow$ W. b. Kontrollansicht Abbrechen Zurück Weiter

### 14. Bitte geben Sie die Daten zu Ihrem vorigen Abschluss ein.

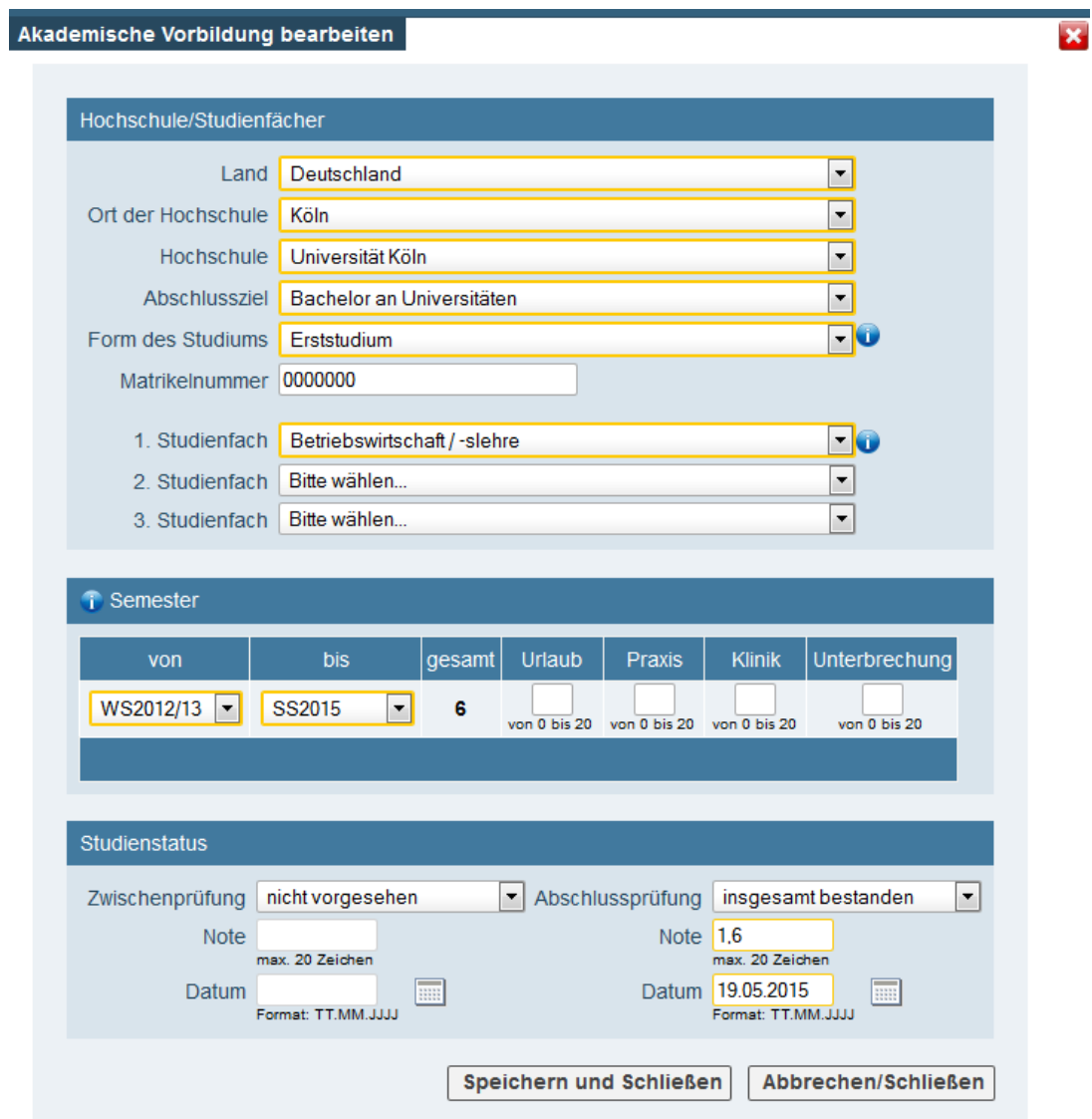

## 15. Sie werden auf eine Seite weitergeleitet, die Ihre Daten zusammenfasst. Bitte scrollen Sie weiter runter.

#### ZUSAMMENFASSUNG - ANTRAGSNUMMER:

#### **ACHTUNG**

Dies ist lediglich eine Kontrollansicht Ihrer Bewerbung. Die Bewerbung ist noch nicht elektronisch übermittelt. Bitte kontrollieren Sie nochmals alle Angaben und klicken Sie nach dem Setzen des Zustimmungshakens (ganz unten auf dieser Seite) auf den SENDEN Button, um Ihre Bewerbung elektronisch zu übermitteln.

#### Studienbeginn

Wintersemester 2015/16

#### Studiengangsauswahl

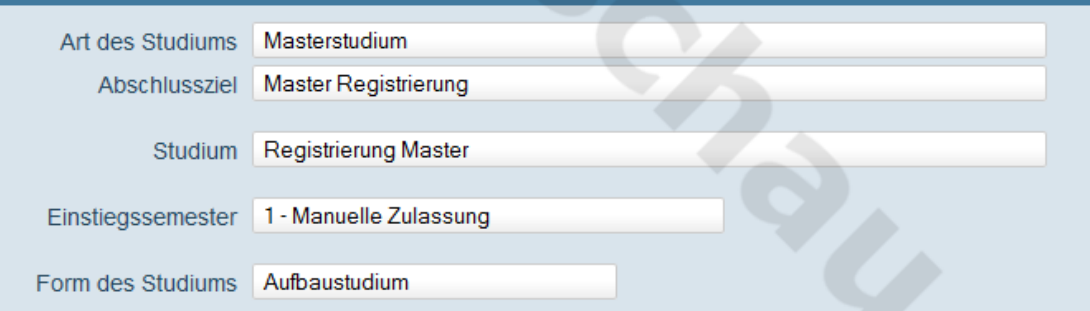

 $\Box$  Ich habe bereits an einer Universität/Hochschule studiert.

 $\Box$  Ich habe mich schon einmal innerhalb des letzten Jahres für das gewählte Studium an der UzK beworben.

### 16. Bitte klicken Sie das Häkchen an und drücken auf "Senden"

#### **Bestätigung**

Klicken Sie auf "Zurück", um fehlerhafte Angaben zu korrigieren. Setzen Sie den Haken und klicken Sie auf "Senden", um Ihre Bewerbung elektronisch zu übermitteln. Nach Klick auf "Senden" sind keine Korrekturen Ihrer Angaben mehr möglich!

Ich versichere, dass die von mir gemachten Angaben der Wahrheit entsprechen und vollständig sind und stelle die Daten der Universität zu Köln zur internen Weiterverarbeitung zur Verfügung. Ich bin mir bewusst, dass falsche Angaben zu einem Widerruf von Zulassung und Immatrikulation führen können. Ich habe Kenntnis davon, dass meine Daten im Rahmen der gesetzlichen Bestimmungen von der Universität zu Köln für ein Jahr aufbewahrt werden müssen.

Abbrechen

**Zurück** Senden

### 17. Ihre KLIPS 2.0-Registrierung ist beendet.

#### **ONLINEBEWERBUNG**

Vielen Dank für Ihre Bewerbung!

Nach Überprüfung Ihrer Angaben werden wir per E-Mail auf Sie zukommen.